## How to Access Your NHCS Network User Directory from Home

First Log onto <a href="https://access.nhcs.net">https://access.nhcs.net</a>

Note: The screen shots in the handout were made in Internet Explorer. The program may look slightly different in another browser.

Login with your Active Directory login (Hint: It is the same login as you use for your computer at school. Example: first. last)

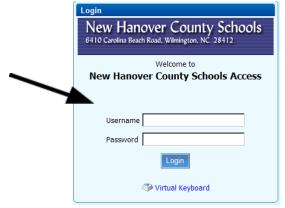

After login you might see the picture below. This means you do not have virus protection on your home computer or your virus protection is not up to date.

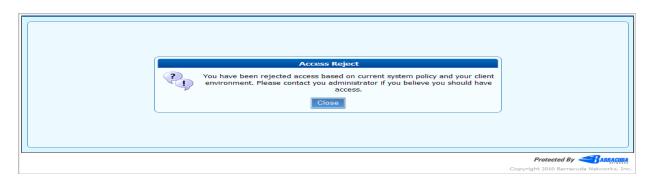

If you have up-to-date virus protection, a separate window will open and you will see the screen below.

Your name will be here:

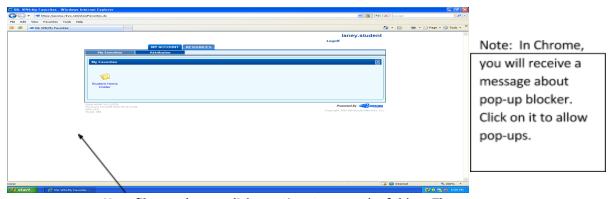

Your files are here – click one time to open the folder. The window below will open.

Your folders and documents from the school server will be displayed. What can be done here?

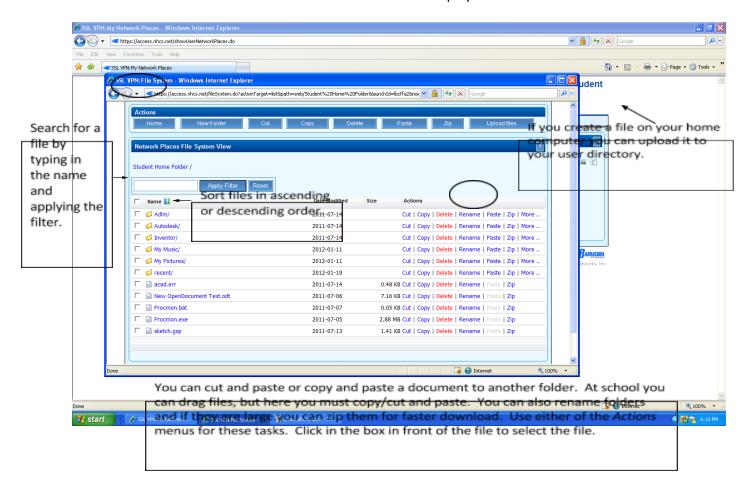

If you click one time on a Folder, the files inside the folder will be displayed. To get back to the screen above, click on the *Home* button.

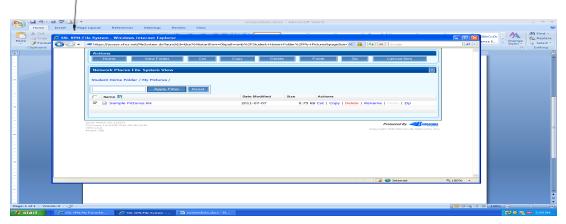

If you click once on a file, the screen to the right may appear.

You should *Save* the file to your computer to work on it. If you choose *Open* it will open as a <u>read only</u> file and you will not be able to edit it.

When you have finished working on your document on your computer you can then upload it back to your school user folder.

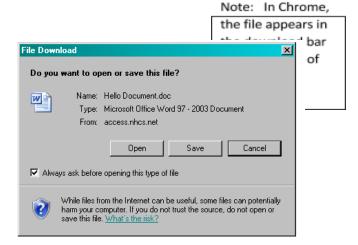

To upload your file, click on Upload files.

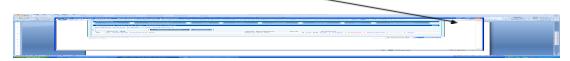

*Browse* to and select the file to be uploaded. Don't forget to pay attention to space restrictions on your user directory when uploading files!

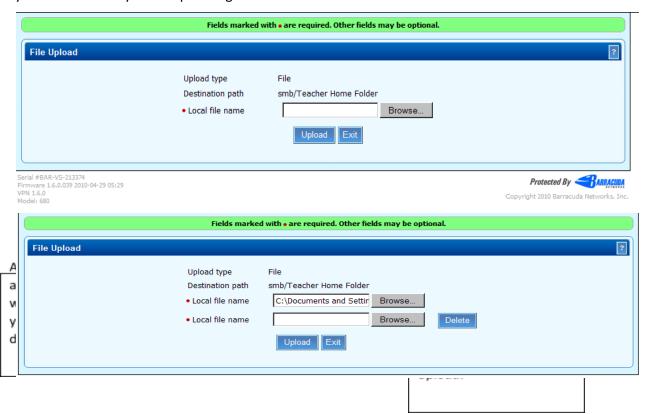

If the upload was successful, the message at the top of the *File upload* window will appear, and you will find the document in your user folder.

When you are finished working with your files, close the top window by clicking on the X in the top right corner.

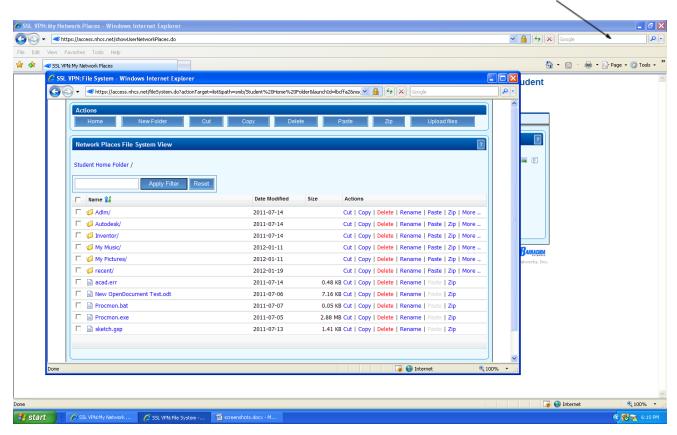

The original screen should still be open beneath. Click on Logoff.

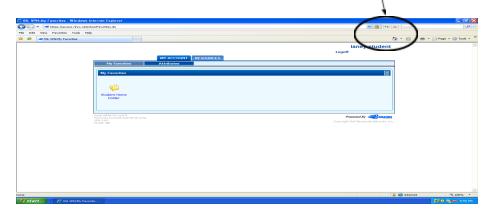